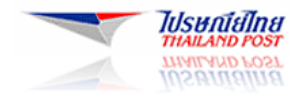

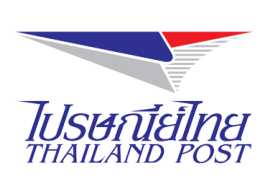

# **ระบบให้บริการทางอินเทอร์เน็ต**

**(Website : www.thailandpost.com)**

# คู่มือสำหรับผู้ใช้งาน

**ฟังก์ชันส าหรับคนพิการบนระบบปฏิบัติการ Windows**

**Document Version : 1.0.0 Released Date : April 29, 2015**

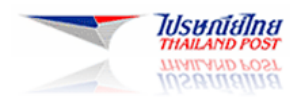

# สารบัญ

## หัวข้อเรื่อง

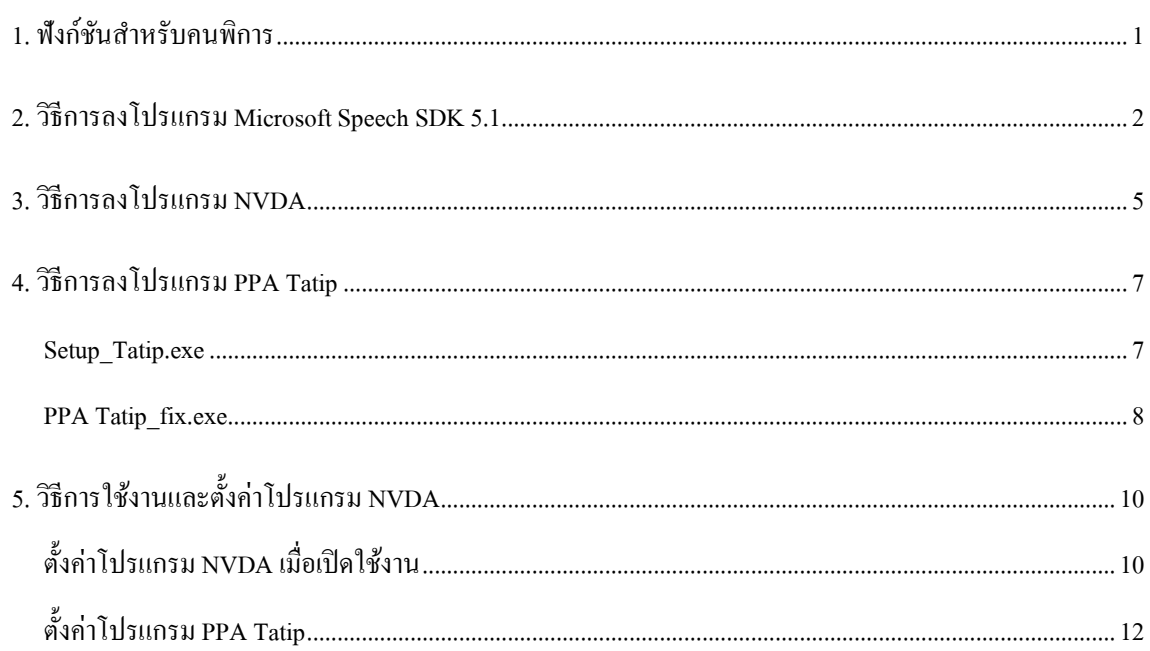

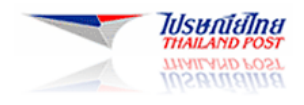

### <span id="page-2-0"></span>**1. ฟังก์ชันส าหรับคนพิการ**

โปรแกรมที่ช่วยให้สามารถใช้งานฟังก์ชันสำหรับคนพิการบนระบบปฏิบัติการ Windows มีดังนี้

1) Microsoft Speech SDK 5.1

คือ โปรแกรมสำหรับประสานการทำงานระหว่างโปรแกรม PPA Tatip กับโปรแกรมอ่านจอภาพ (Screen Reader)

Data.Cab Microsoft Speech SDK 5.1.msi

2) NVDA

คือ โปรแกรมสำหรับอ่านจอภาพ (Screen Reader)

nvda\_2014.4.exe

3) PPA Tatip

คือ โปรแกรมสังเคราะห์เสียงภาษาไทย ต้องใช้งานร่วมกับโปรแกรมอ่านจอภาพ (Screen Reader)

Setup\_tatip.exe

PPA tatip\_fix.exe

4) โปรแกรมข้างต้น เป็นโปรแกรมสำหรับลงบนระบบปฏิบัติการ Windows 32 bits ดังนั้น

- สำหรับเครื่อง Windows 32 bits จะลงโปรแกรมที่ Path file : C:\Program Files\...

- สำหรับเครื่อง Windows 64 bits จะลงโปรแกรมที่ Path file : C:\Program Files (x86)\...

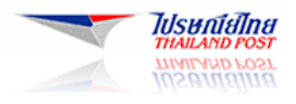

### <span id="page-3-0"></span>**2. วิธีการลงโปรแกรม Microsoft Speech SDK 5.1**

#### 2.1 กำรเตรียมโปรแกรม

Microsoft Speech SDK 5.1 ประกอบไปดว้ยโปรแกรม ดงัน้ี

Data.Cab Microsoft Speech SDK 5.1.msi

2.2 ขั้นตอนการลงโปรแกรม Microsoft Speech SDK 5.1

1) กด double Click ที่ไฟล์**" Microsoft Speech SDK 5.1.msi"** เพื่อลงโปรแกรม

Microsoft Speech SDK 5.1.msi

2) หน้าจอจะแสดงตามภาพ ให้กดปุ่ม Next

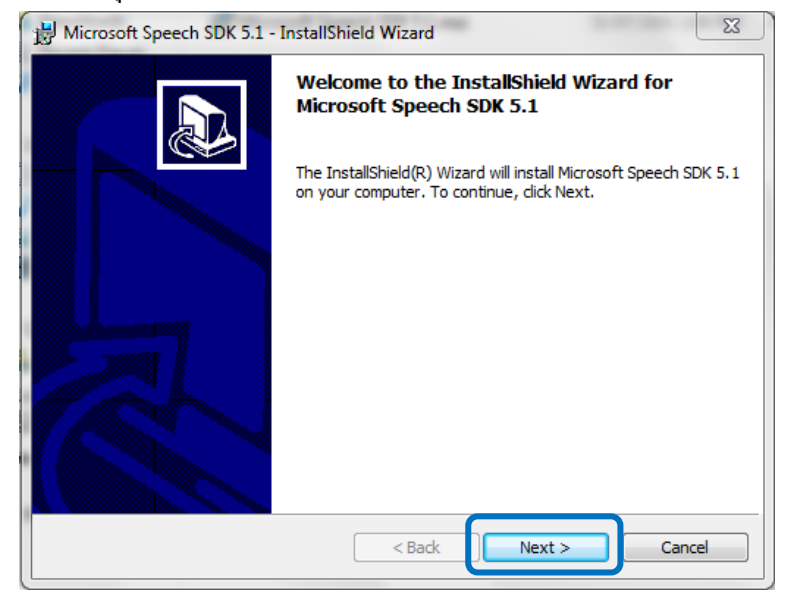

3) หน้ำจอจะแสดงตำมภำพ ให้เลือก " I accept the terms in the license agreement " แล้วกดปุ่ ม Next

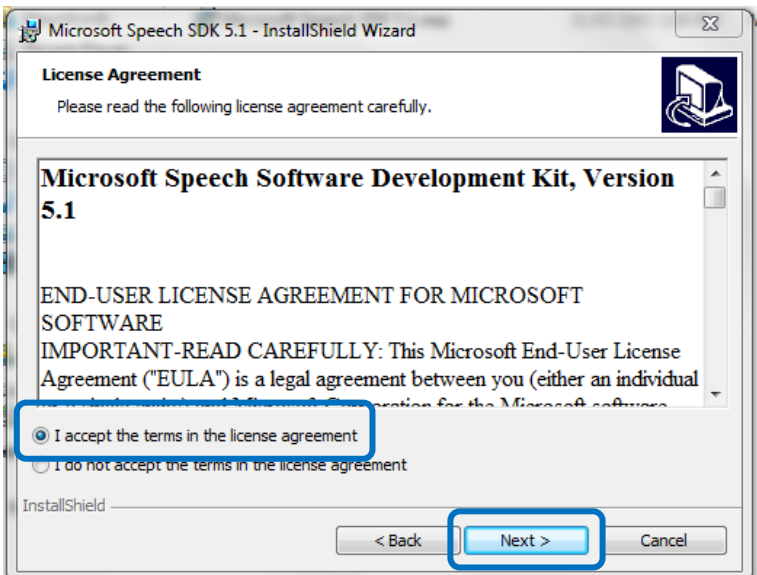

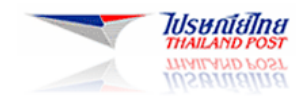

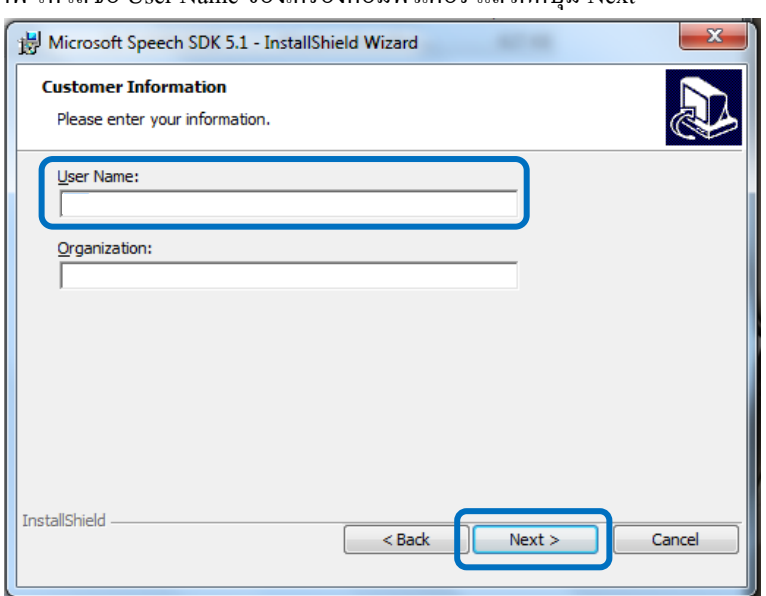

4) หน้าจอจะแสดงตามภาพ ให้ใส่ชื่อ User Name ของเครื่องคอมพิวเตอร์ แล้วกดปุ่ม Next

5) หน้ำจอจะแสดงตำมภำพ โดย

ส ำหรับเครื่อง Windows 32 bits จะแสดง Path file : C:\Program Files\Microsoft Speech SDK 5.1\

ส ำหรับเครื่อง Windows 64 bits จะแสดง Path file : C:\Program Files (x86)\Microsoft Speech SDK 5.1\

#### แล้วจึงกดปุ่ม Next

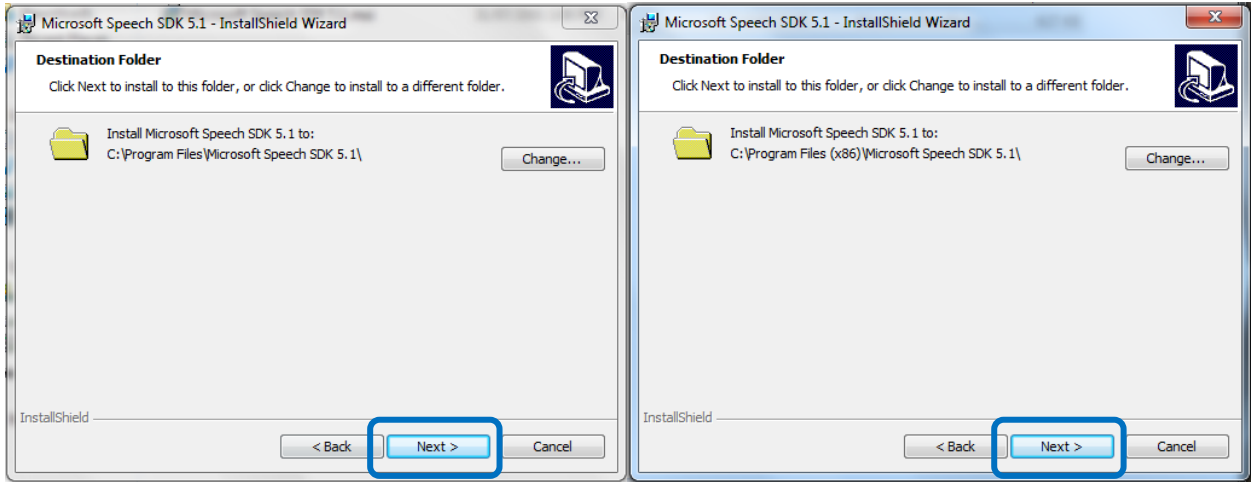

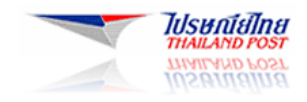

### 6) หน้าจอจะแสดงตามภาพ ให้กดปุ่ม Install

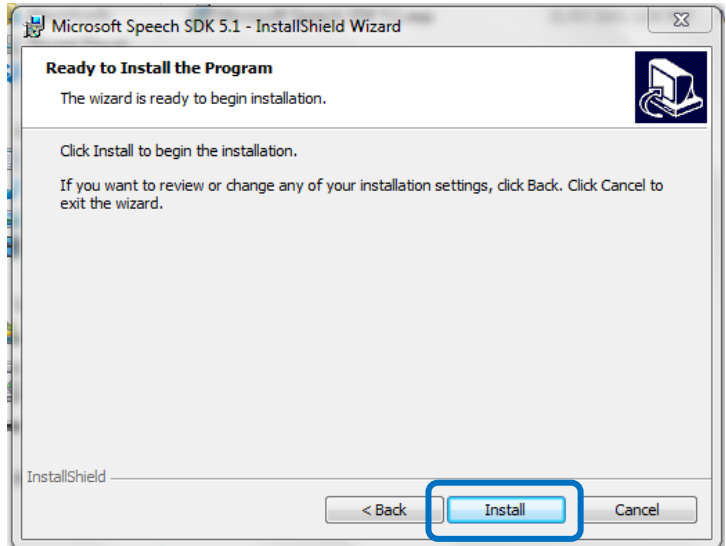

### 7) หลงัจำกน้นั ระบบจะดำ เนินกำรInstall โปรแกรม

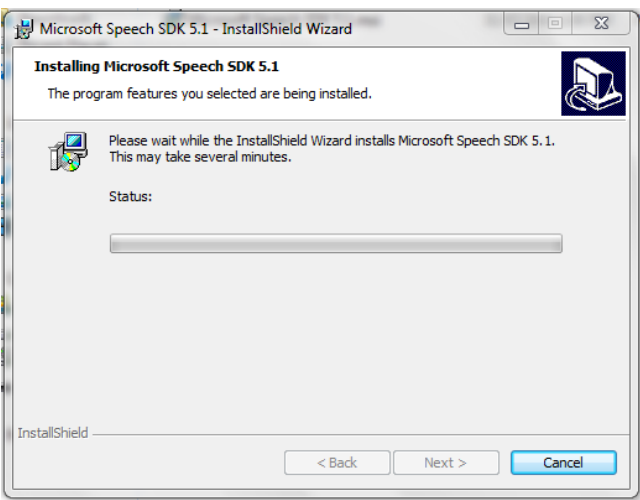

### 8) หน้าจอจะแสดงตามภาพ โดยระบบดำเนินการลงโปรแกรมเสร็จสิ้นเรียบร้อย ให้กด Finish

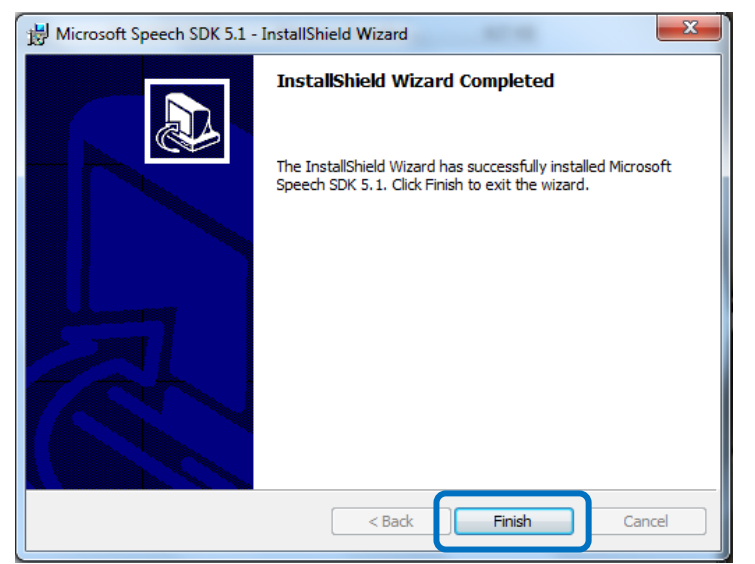

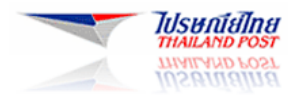

### <span id="page-6-0"></span>**3. วิธีการลงโปรแกรม NVDA**

3.1 กำรเตรียมโปรแกรม

NVDA ประกอบไปดว้ยโปรแกรม ดงัน้ี

nvda\_2014.4.exe

3.2 ขั้นตอนการลงโปรแกรม NVDA

1) Click ขวำที่ไฟล์**" nvda\_2014.4.exe "**แล้วเลือก Properties

nvda\_2014.4.exe

หลังจากนั้น เลือก Compatibility และตั้งค่ำ Compatibility mode เป็น Windows XP (Service Pack 2) แล้วกดปุ่ม OK

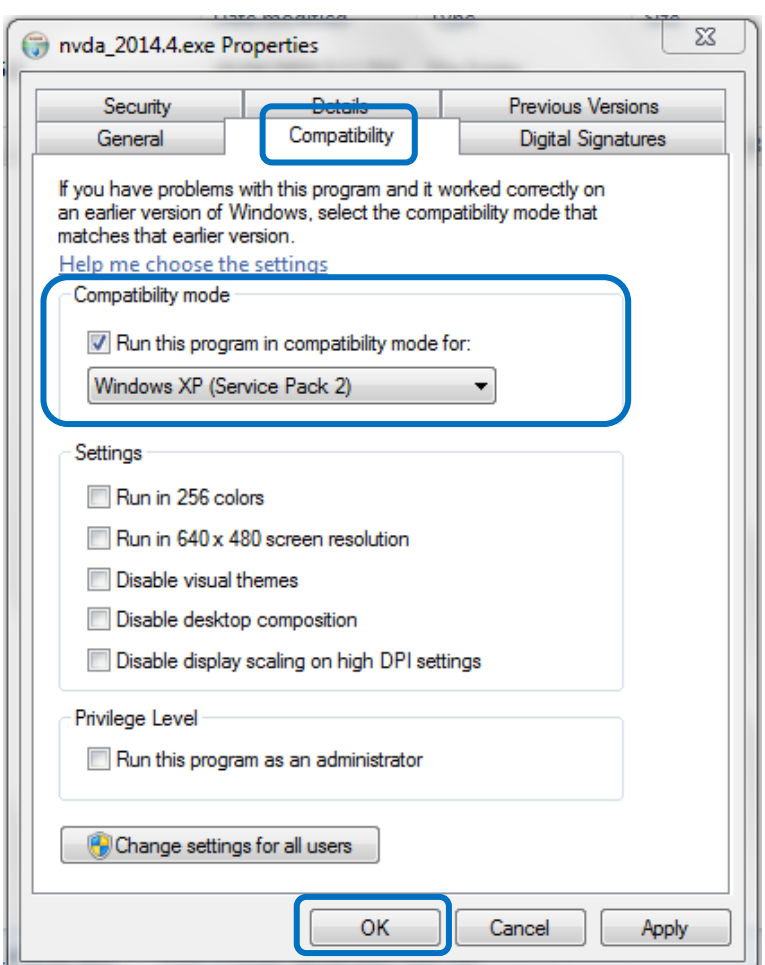

2) กด double Click ที่ไฟล์**" nvda\_2014.4.exe "** เพื่อลงโปรแกรม

nvda\_2014.4.exe

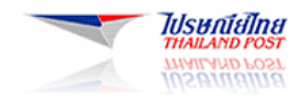

3) หน้าจอจะแสดงตามภาพ ให้เลือก " I agree " แล้วกดปุ่ม Install NVDA on this computer

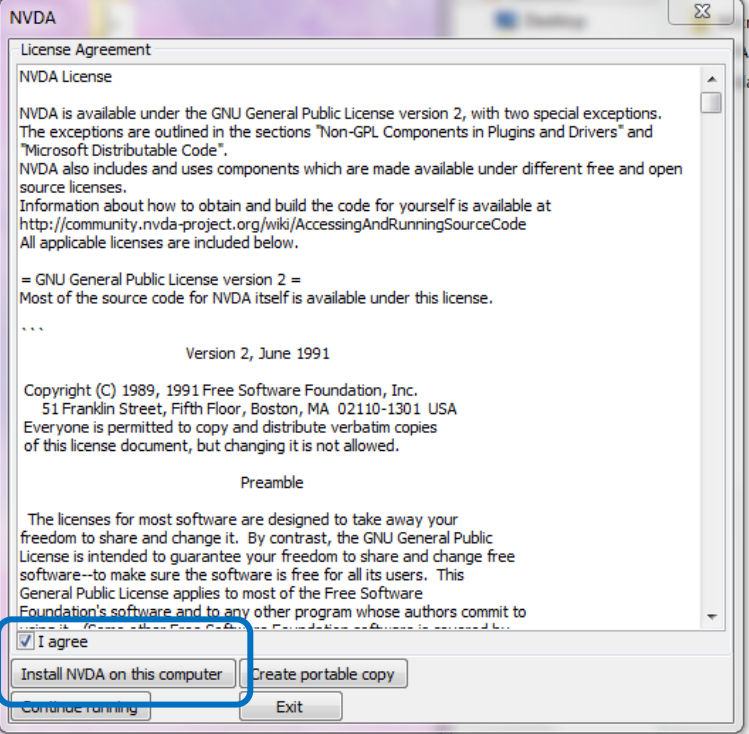

4) หน้าจอจะแสดงตามภาพ ให้เลือกแล้วกดปุ่ม Continue

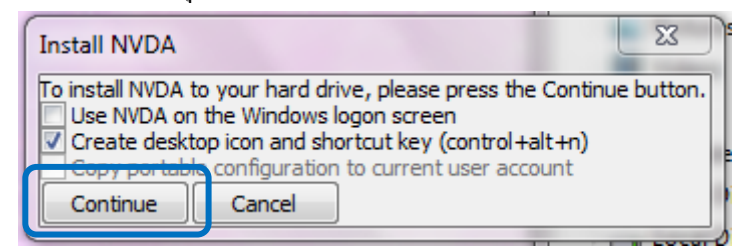

5) หลังจากนั้น ระบบจะคำเนินการ Install โปรแกรม

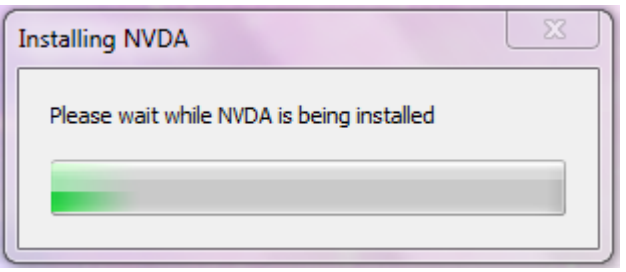

6) หน้ำจอจะแสดงตำมภำพ โดยระบบดำ เนินกำรลงโปรแกรมเสร็จสิ้นเรียบร้อยใหก้ ด OK

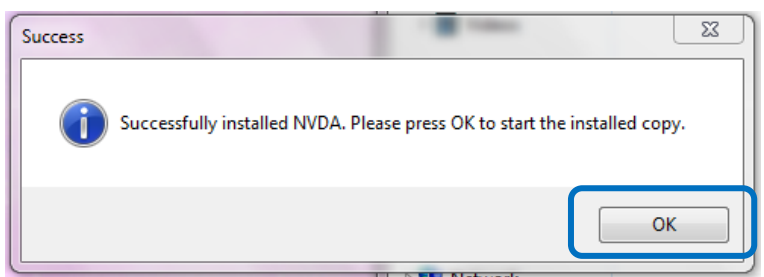

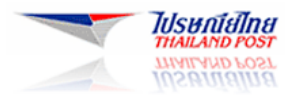

### <span id="page-8-0"></span>**4. วิธีการลงโปรแกรม PPA Tatip**

#### 4.1 กำรเตรียมโปรแกรม

PPA Tatip ประกอบไปดว้ยโปรแกรม ดงัน้ี

1) โปรแกรมสำหรับลงบนระบบปฏิบัติการ Windows ทั่วไป

Setup\_tatip.exe

2) โปรแกรมสำหรับช่วยปรับแก้ไขรายละเอียดบางอย่างของโปรแกรม PPA Tatip

เพื่อให้สำมำรถใช้งำนโปรแกรม PPA Tatip บนระบบปฏิบัติกำร Windows64 bits ได้

PPA tatip\_fix.exe

#### <span id="page-8-1"></span>**Setup\_Tatip.exe**

4.2 ข้นั ตอนกำรลงโปรแกรม PPA Tatip

1) Click ขวำที่ไฟล์**"Setup\_Tatip.exe "**แล้วเลือก Properties

#### Setup\_tatip.exe

หลังจากนั้น เลือก Compatibility และตั้งค่ำ Compatibility mode เป็น Windows XP (Service Pack 2) แล้วกดปุ่ม OK

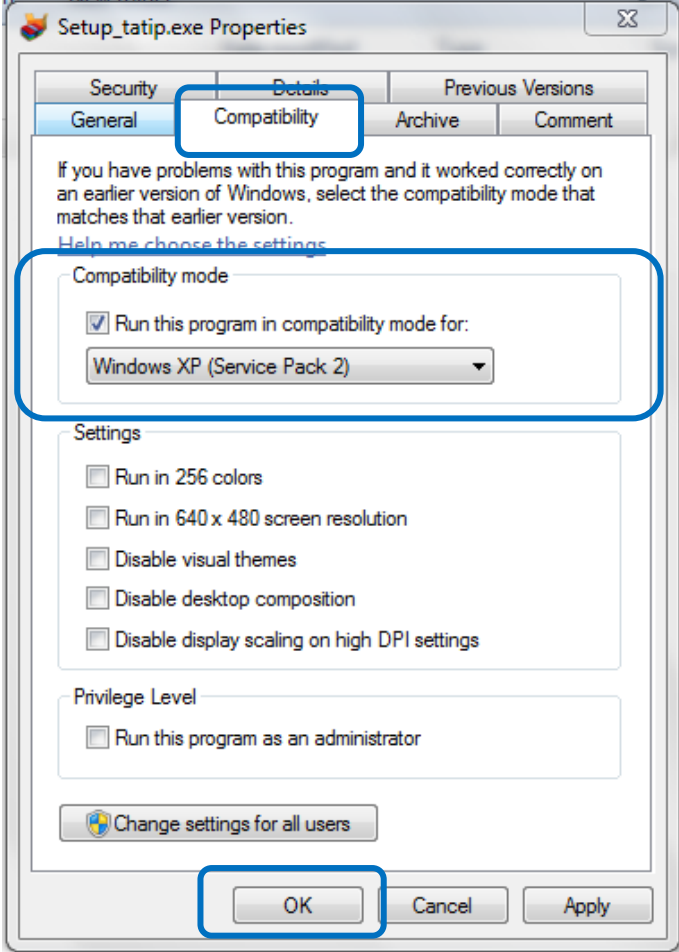

2) กด double Click ที่ไฟล์**"Setup\_Tatip.exe"**เพื่อลงโปรแกรม

Setup\_tatip.exe

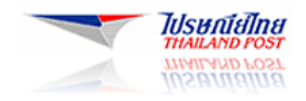

3) หลังจากนั้น ระบบจะดำเนินการ Install โปรแกรมและรอซักครู่หนึ่ง แล้วหน้าจอจะแสดงตามภาพ โดยระบบดำเนินการลงโปรแกรมเสร็จสิ้นเรียบร้อย ให้กด OK

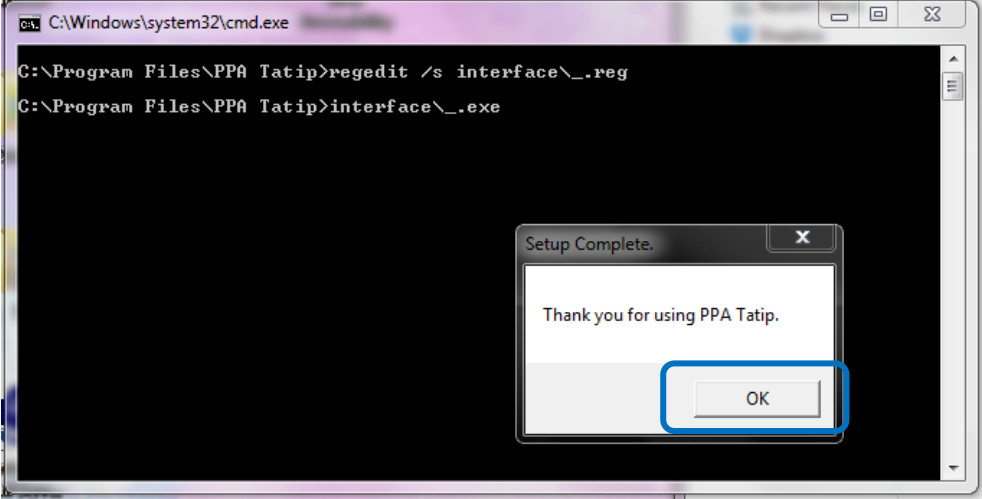

#### <span id="page-9-0"></span>**PPA Tatip\_fix.exe**

4.3 ขั้นตอนการลงโปรแกรม PPA Tatip\_fix สำหรับเครื่องที่ใช้งานบนระบบปฏิบัติการ Windows 64 bits

1) Click ขวำที่ไฟล์**" PPA tatip\_fix.exe "**แล้วเลือก Properties

### PPA tatip\_fix.exe

หลังจากนั้น เลือก Compatibility และตั้งค่ำ Compatibility mode เป็น Windows XP (Service Pack 2) แล้วกดปุ่ม OK

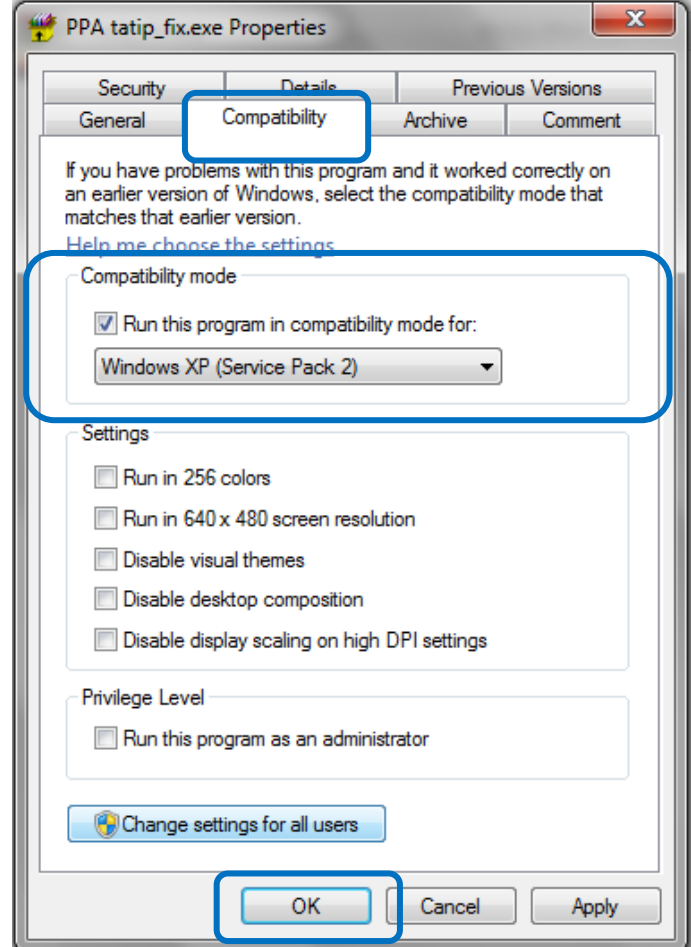

2) กด double Click ที่ไฟล์**" PPA tatip\_fix.exe "**เพื่อลงโปรแกรม

PPA tatip\_fix.exe

3) หลังจากนั้น ระบบจะดำเนินการ Install โปรแกรมและรอซักครู่หนึ่ง แลว้หนำ้จอจะแสดงตำมภำพ โดยระบบดำ เนินกำรลงโปรแกรมเสร็จสิ้นเรียบร้อย ให้กด OK

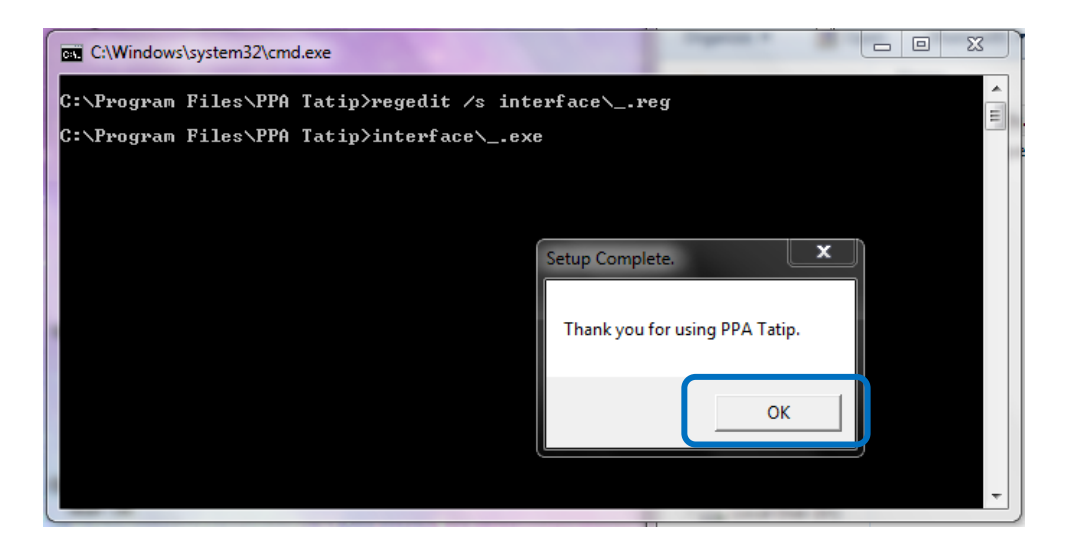

# <span id="page-11-0"></span>**5. วิธีการใช้งานและตั้งค่าโปรแกรม NVDA**

## <span id="page-11-1"></span>**ตั้งค่าโปรแกรม NVDA เมื่อเปิ ดใช้งาน**

5.1 ขั้นตอนการเปิดโปรแกรม NVDA

1) Click ขวำที่**" NVDA Shortcut "**แล้วเลือก Properties

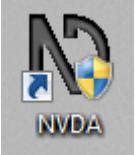

หลังจากนั้น เลือก Compatibility และตั้งค่ำ Compatibility mode เป็น Windows XP (Service Pack 2) แล้วกดปุ่ม OK

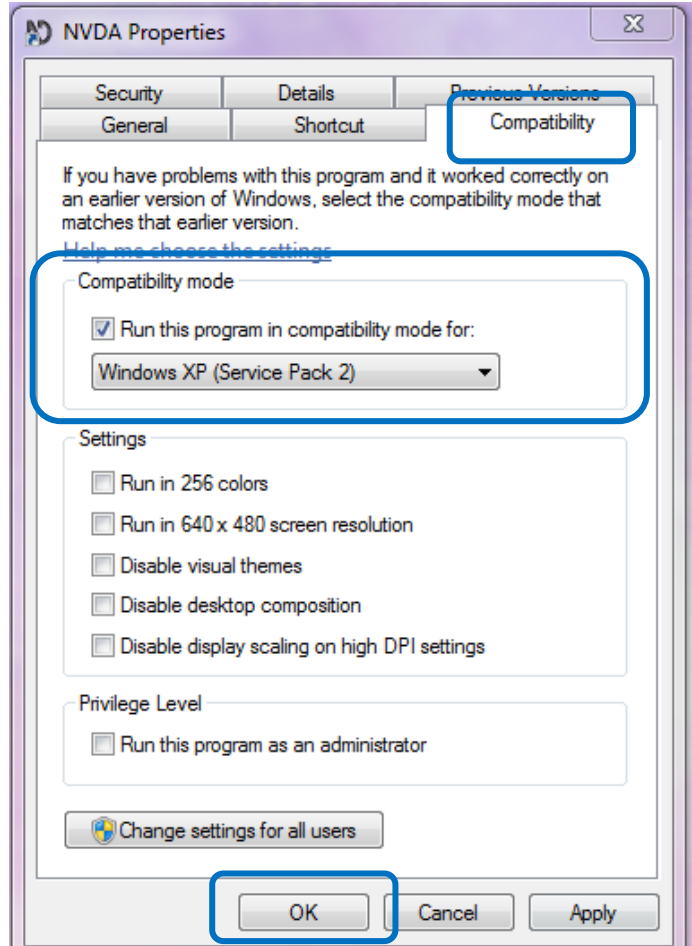

2) กด double Click ที่**" NVDA Shortcut "** เพื่อเปิ ดโปรแกรม

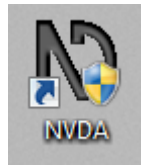

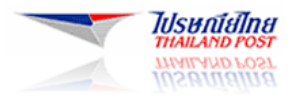

3) หน้าจอจะแสดงตามภาพ ให้เลือกแล้วกดปุ่ม  $\rm{OK}$ 

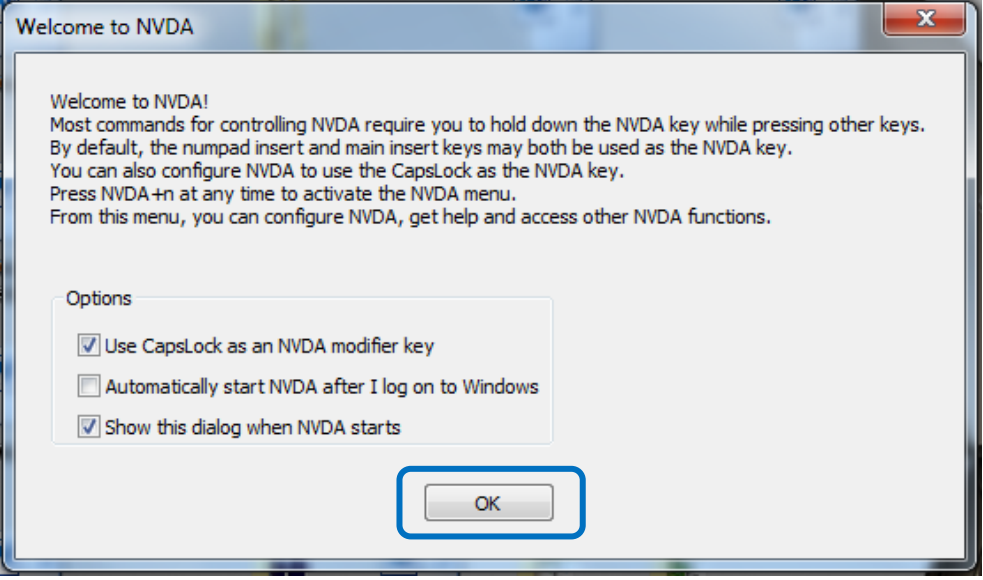

4) หลงัจำกน้นั กดที่แถบเมนูมุมขวำดำ้นล่ำงของหนำ้จอจะแสดง icon ของโปรแกรม NVDA ดงัน้ี

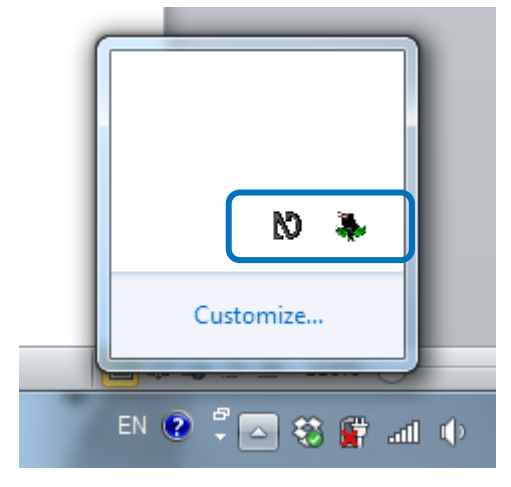

5) Click ที่ icon โปรแกรม NVDA ให้เลือกPreferences เพื่อต้งัค่ำต่ำงๆดงัน้ี

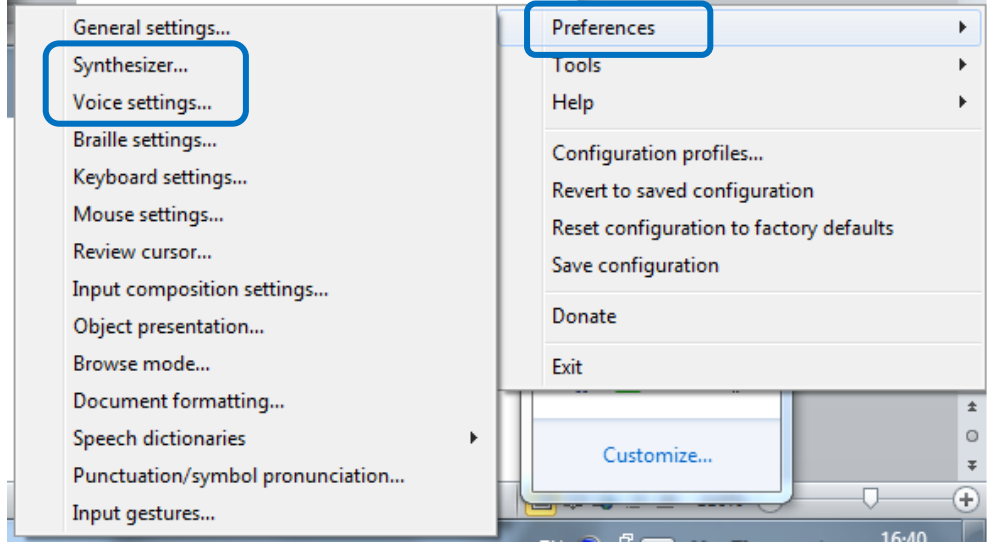

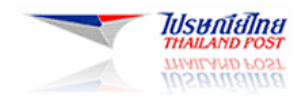

เลือกตั้งค่า Synthesizer โดยเลือกเป็น Microsoft Speech API version 5 แล้วกดปุ่ม OK

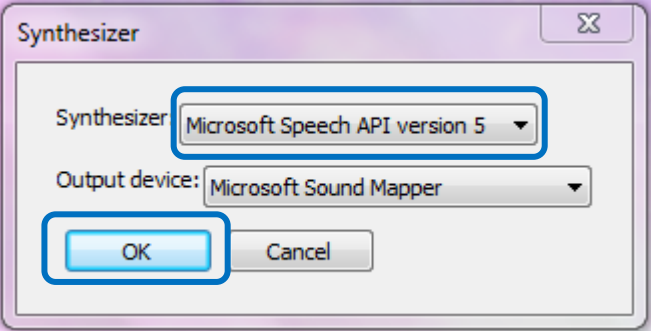

นอกจากนี้ อาจจะมีการแจ้งเตือนตามภาพ แล้วกดปุ่ม OK

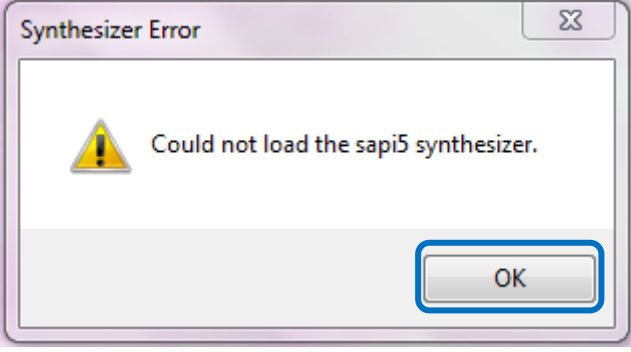

และเลือกต้งัค่ำ Voice Setting เพื่อต้งัค่ำกำรใชง้ำนโปรแกรม PPA Tatip

## <span id="page-13-0"></span>**ตั้งค่าโปรแกรม PPA Tatip**

1) Click ที่ icon โปรแกรม NVDA ให้เลือก Preferences

เลือกต้งัค่ำ Voice Setting เพื่อต้งัค่ำกำรใชง้ำนโปรแกรม PPA Tatip ดงัน้ี

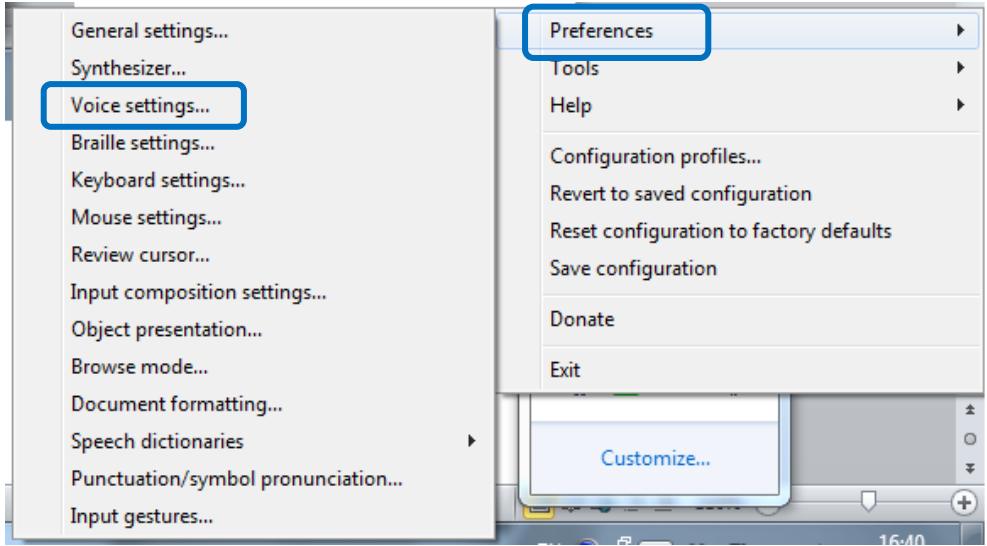

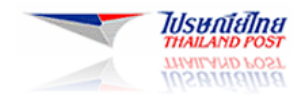

2) หน้าจอจะแสดงตามภาพ ให้เลือก PPA ตาทิพย์ แล้วกดปุ่ม OK

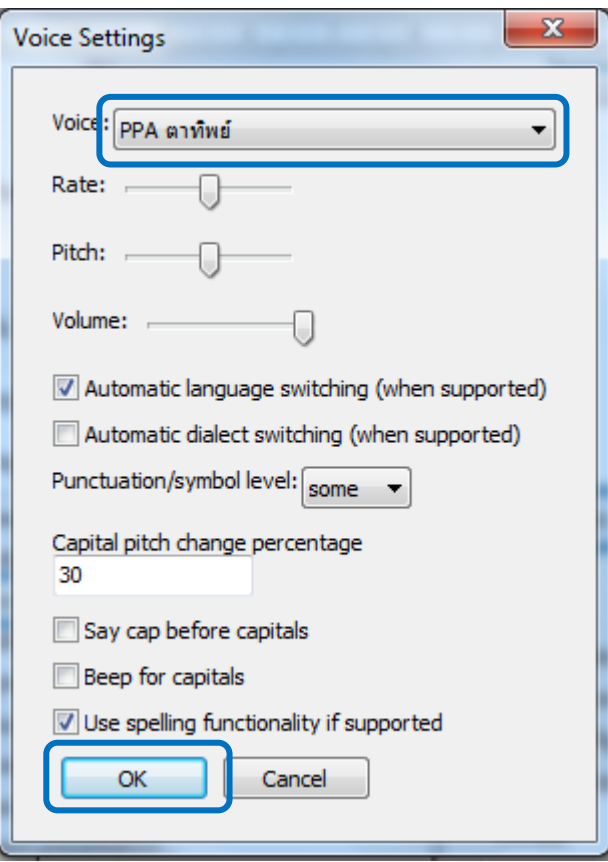

นอกจากนี้ อาจจะมีการแจ้งเตือนตามภาพ ให้เลือกแล้วกดปุ่ม Allow access

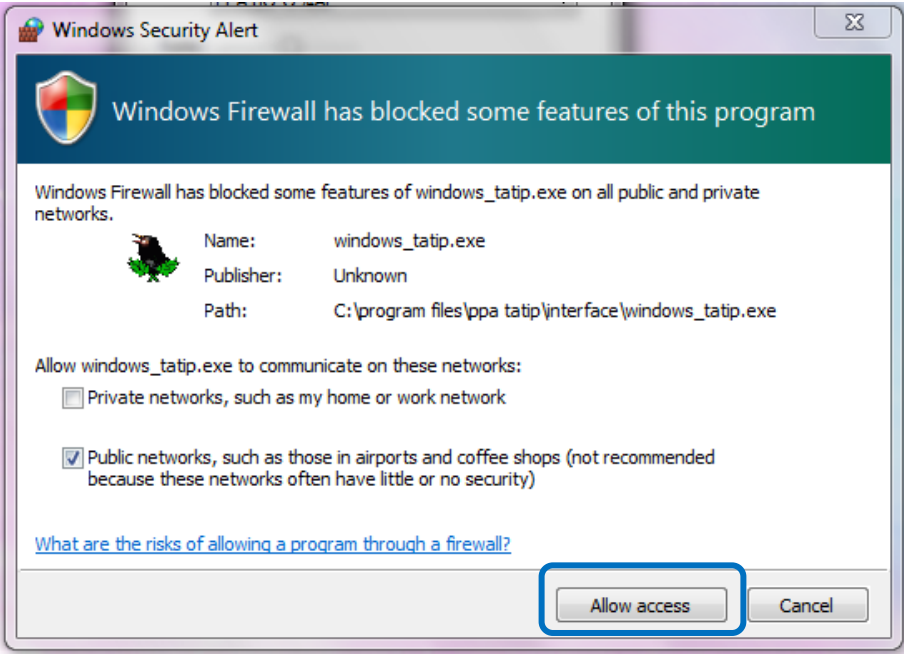

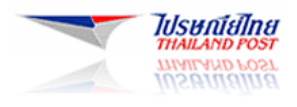

้ ดังนั้น เมื่อติดตั้งโปรแกรมทั้งหมดที่กล่าวมานี้เสร็จสิ้นเรียบร้อยแล้ว ก็จะสามารถใช้งานฟังก์ชันสำหรับคนพิการบน ระบบปฏิบัติการ Windows ได้ เช่น เมื่อนำ Mouse ไปชี้ที่คำหรือข้อความที่อยู่บนหน้าจอหรือบนหน้าเว็บไซต์ โปรแกรมก็จะ ี สามารถสังเคราะห์เสียง เพื่ออ่านคำหรือข้อความได้ทั้งภาษาไทยและภาษาอังกฤษ เป็นต้น